## **Pasos para completar un formulario de consulta de elegibilidad:**

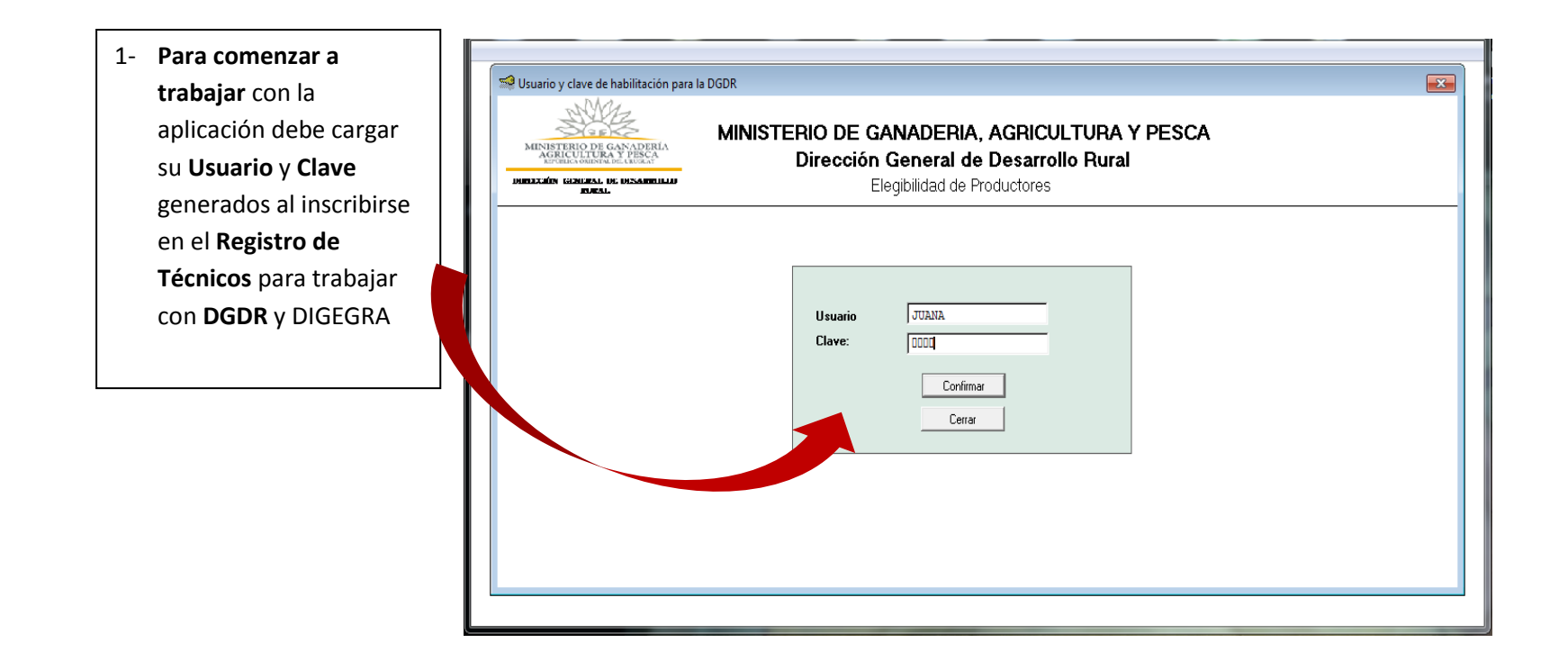

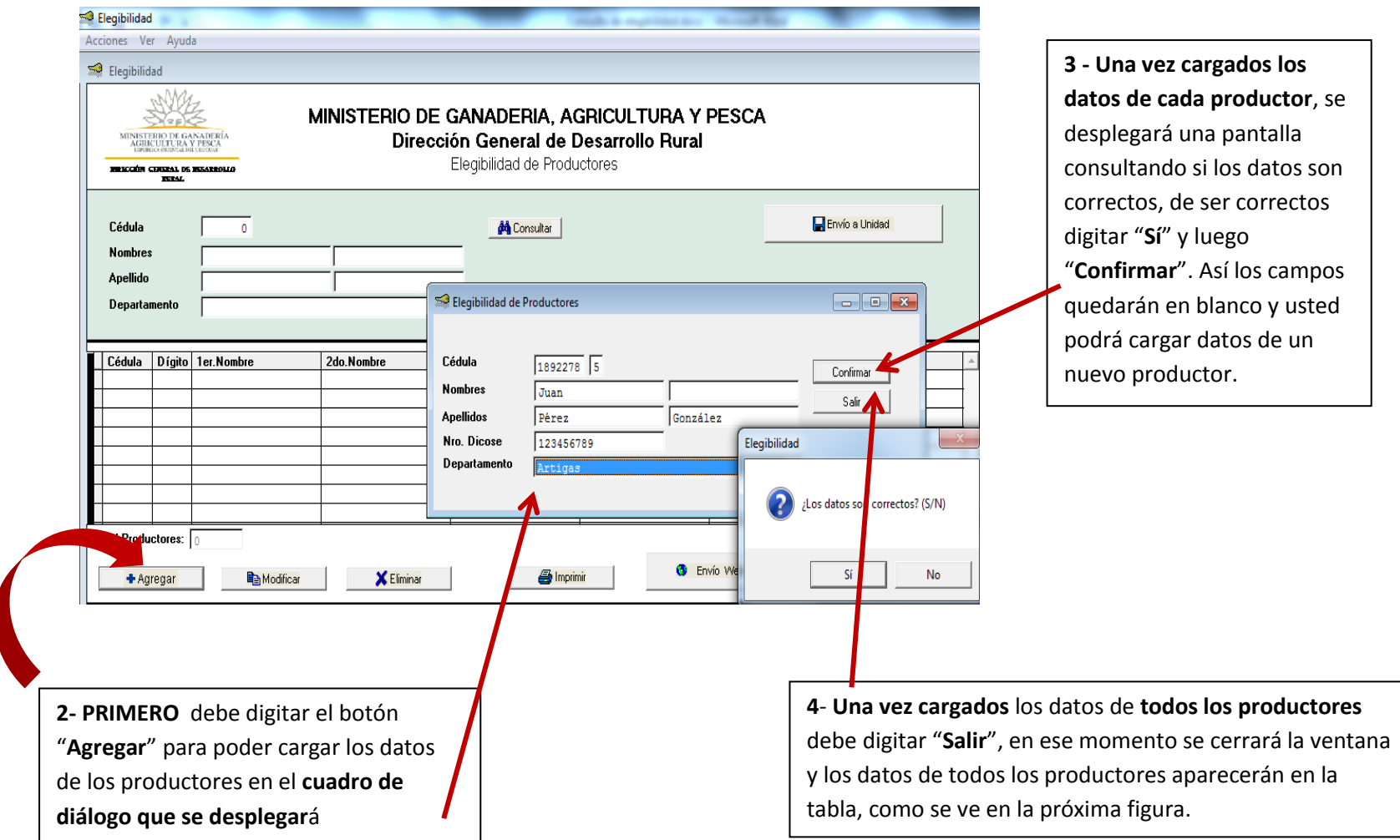

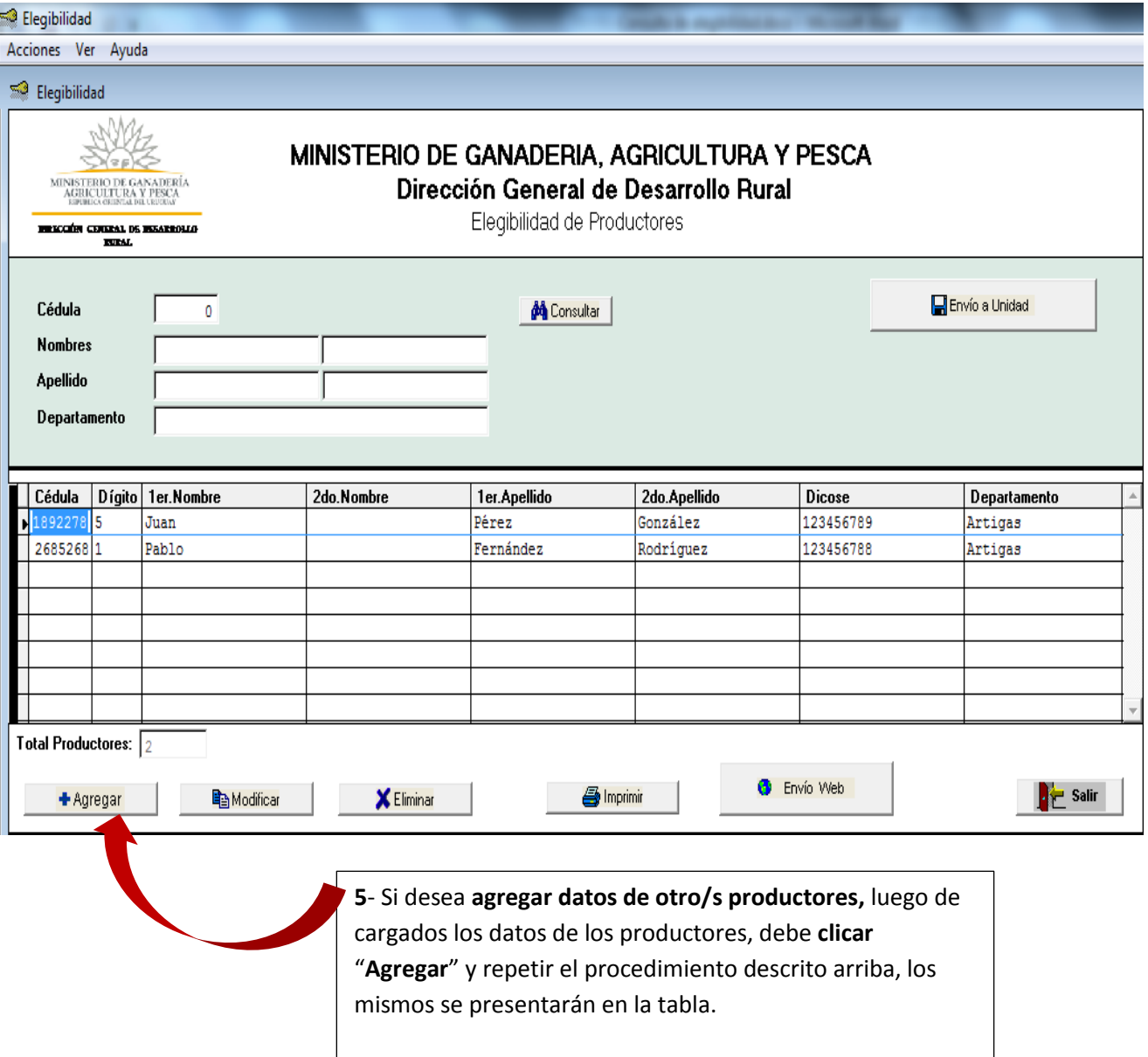

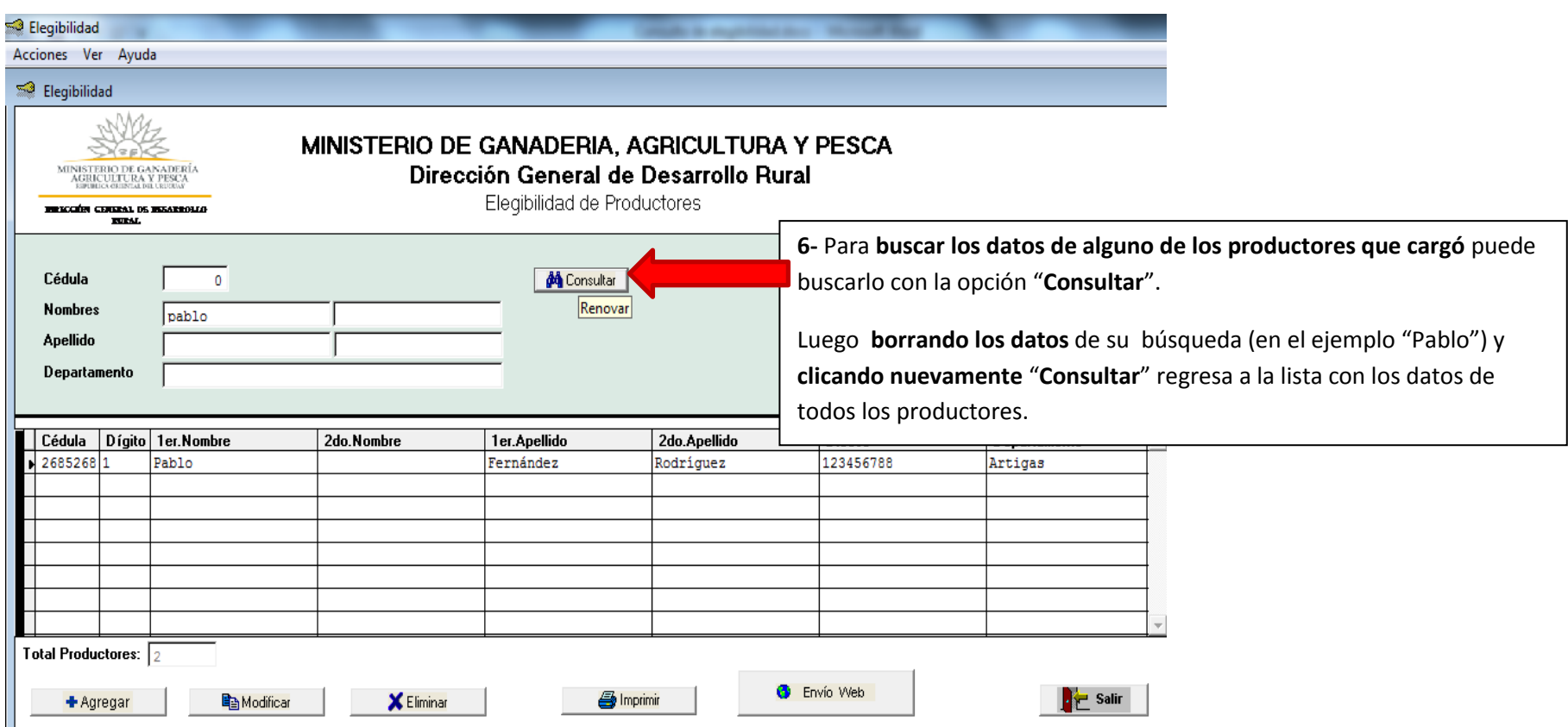

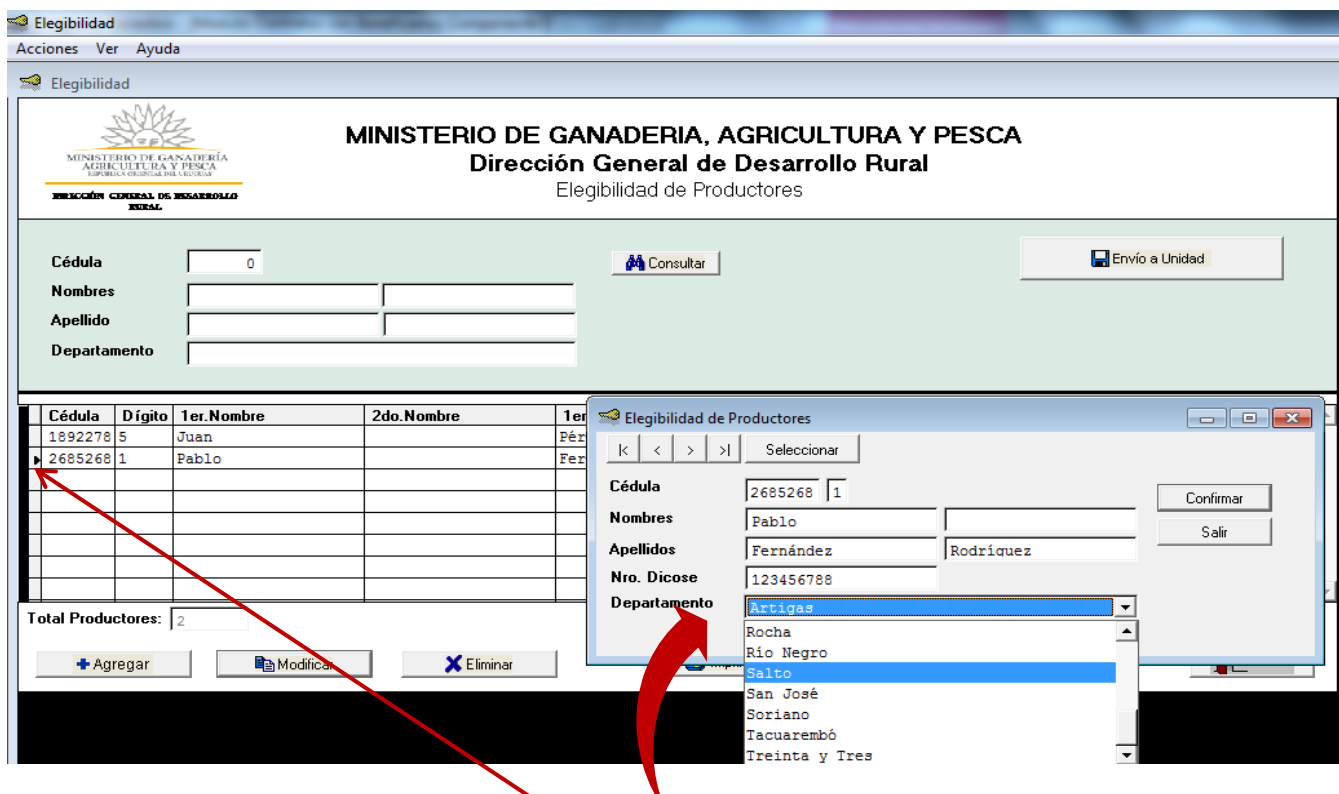

**7- Para cambiar o corregir los datos de uno de los productores** en primer lugar debe **clicar a la izquierda de la cédula** para **seleccionarlo** (aparecerá una pequeña **flechita negra** a su izquierda), luego se debe **clicar la opción** "**Modificar**", se introducen las correcciones y **una vez modificados los datos** se debe **clicar "Confirmar" y "Salir"**

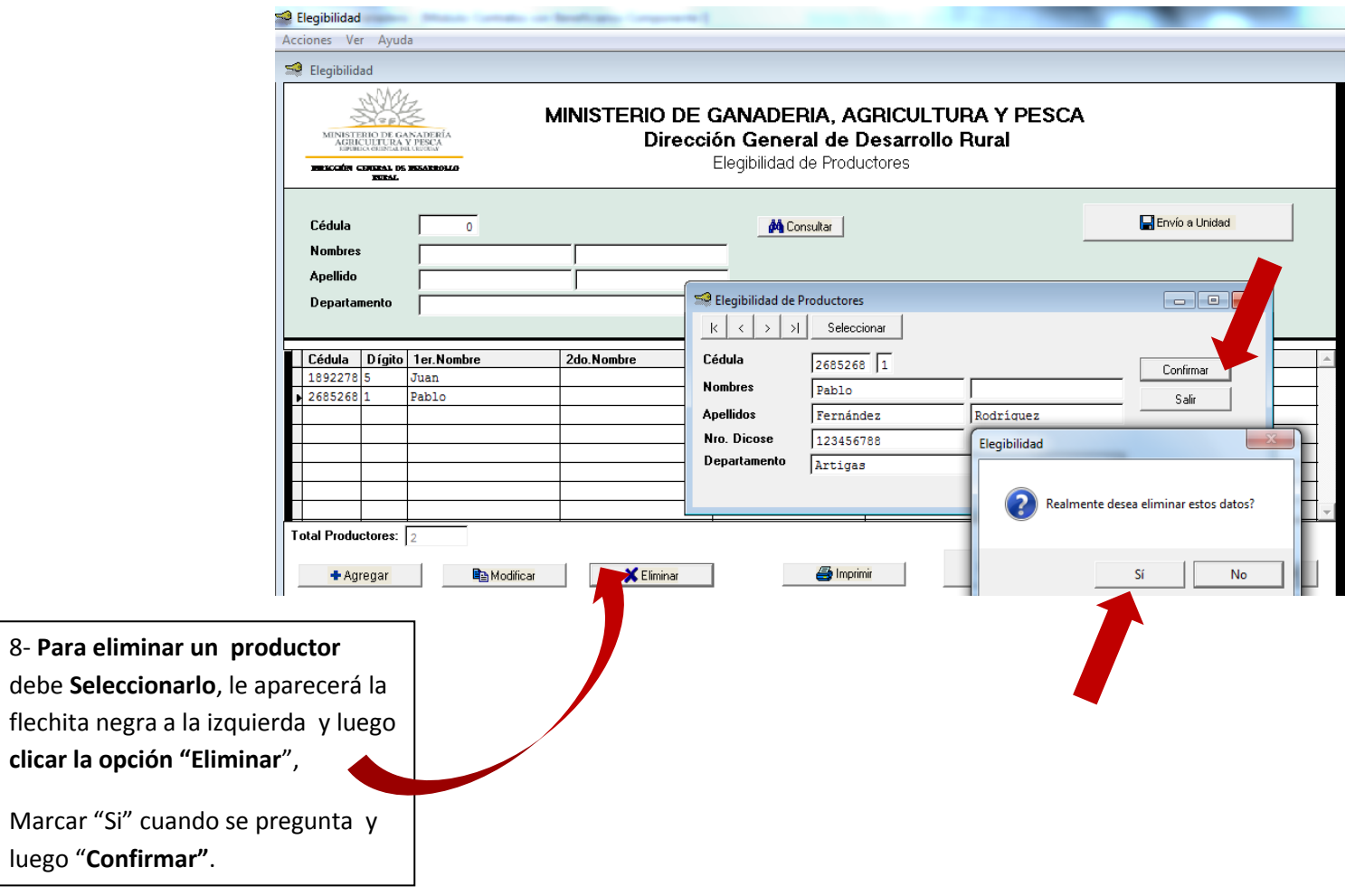

flechita

## **ENVÍO del chequeo de Elegibilidad CUANDO disponga de CONEXIÓN A INTERNET:**

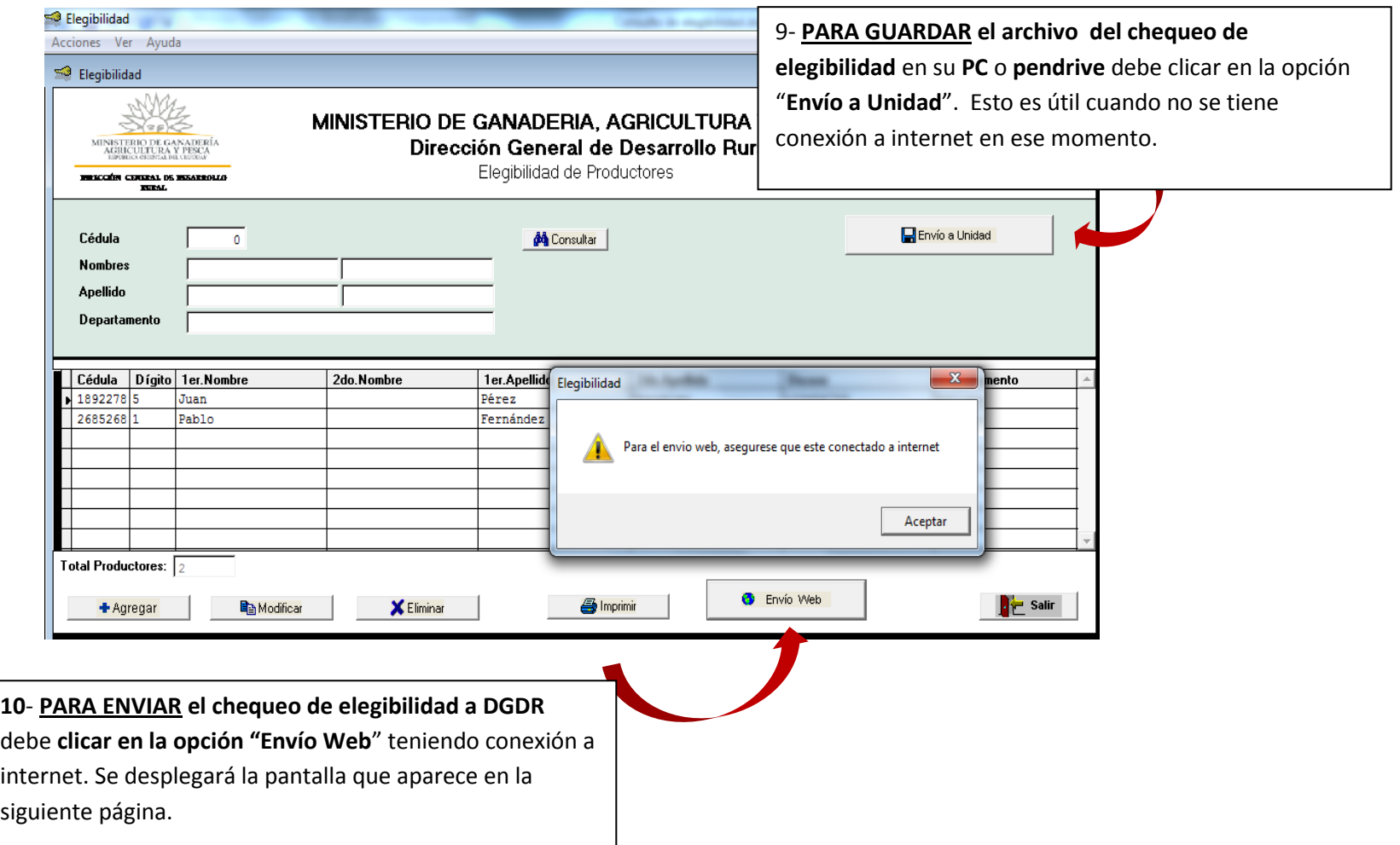

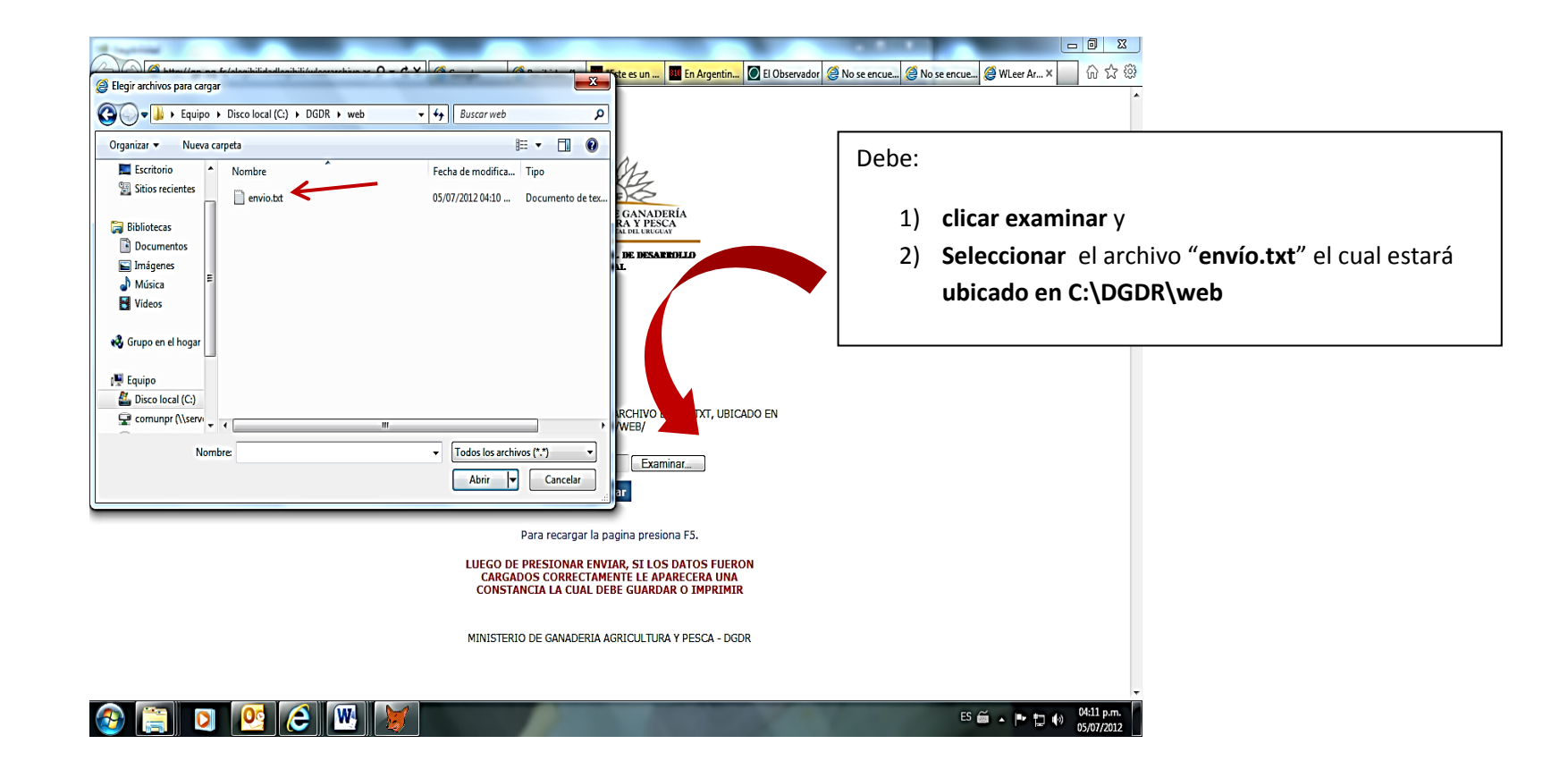

**Si usted no tiene conexión a internet al momento de cargar los datos de la elegibilidad, los habrá guardado en su PC y cuando tenga acceso a conexión de Internet:** 

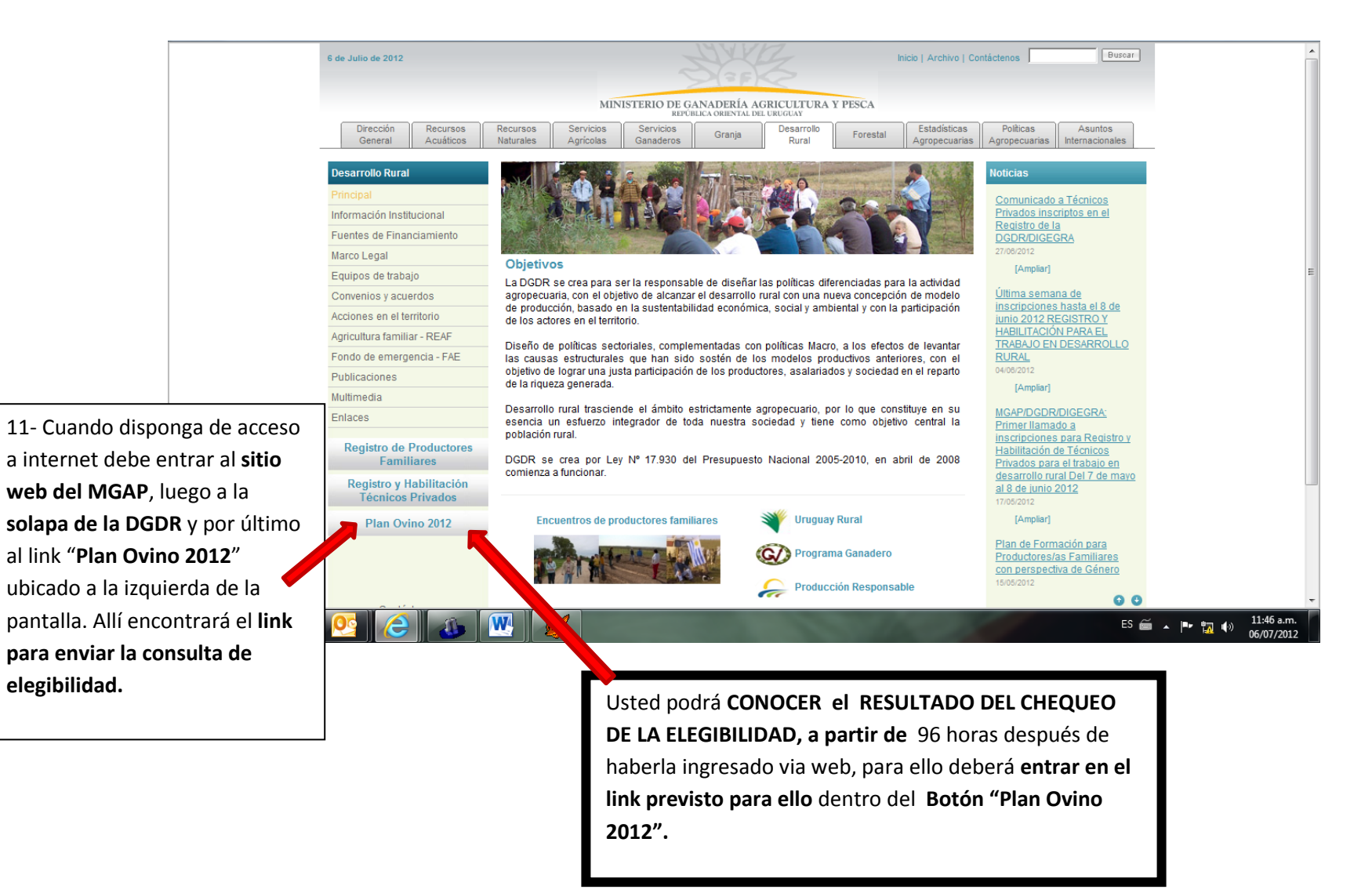

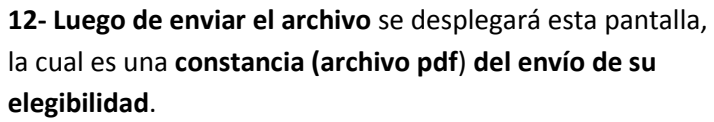

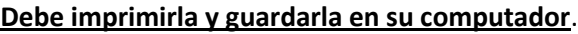

A O B http://gp-pg-fs/elegibilidadlegibili/aconstancia.asp  $\mathcal{P} \times \mathcal{O} \times$  O gp-pg-fs  $\times$ MINISTERIO DE GANADERÍA<br>AGRICULTURA Y PESCA<br>REPÚBLICA ORIENTAL DEL URUGUAY **DIRECCIÓN GENERAL DE DESARROLLO<br>RURAL** Constancia de inscripcion de Elegibilidad LOS DATOS SE CARGARON CORRECTAMENTE, IMPRIMA O GUARDE ESTA CONSTANCIA Nro de registro Elegibilidad: 135 06/07/12 11:13:03 Fecha De Envio: Datos de los Productores Nombre Apellido Cedula **Dicose**  $ES \nightharpoonup \nightharpoonup \nightharpoonup \nightharpoonup \nightharpoonup \nightharpoonup \nightharpoonup \nightharpoonup \nightharpoonup 11:13 \text{ a.m.}$  $\mathbf{W}$